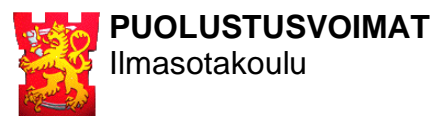

## **PUOLUSTUSVOIMAT KAMERAJÄRJESTELMÄN OHJE**

Tikkakoski .6.2022

## **YLEISTÄ**

Kamerajärjestelmän tarkoituksena on tuottaa laukauskohtainen tieto osumasta ampujan omalle älylaitteelle. Jokaista maalitaulua kohden on oma IP -kamera, järjestelmän kokonaismäärän ollessa 40 kameraa.

Langaton verkko muodostuu 9:stä tukiasemasta. Käytä aina ampumapaikkaasi lähinnä olevaa tukiasemaa. Lähimmän tukiaseman nimen näet periaatekuvasta.

Käyttääksesi järjestelmää tulee älylaitteellesi ladata **Reolink** -sovellus. Sovellus on saatavilla Google Play -kaupasta sekä App Storesta.

**YHDISTÄMINEN TUKIASEMAAN** (Kun yhdistät älylaitteesi tukiasemaverkkoon, dataliikenne internettiin katkeaa):

- **1.** Aktivoi älylaitteesi WIFI
- **2.** Valitse oikea tukiasema alla olevan taulukon mukaisesti. *(Älä käytä automaattista yhdistämistä koska tämä haittaa oikean tukiaseman valintaa ampumapaikkasi vaihtuessa)*
- **3.** Liity tukiasemaan syöttämällä salasana: **cam\_cam2022**

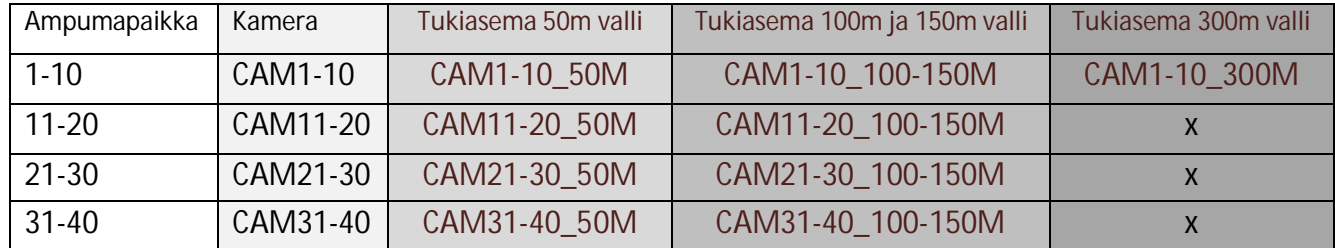

**YHDISTÄMINEN KAMERAAN** (Älylaitteesi tulee olla yhdistettynä tukiasemaan ennen kameraan yhdistämistä):

- **1.** Avaa Reolink -sovellus *(Sovellus hakee saatavilla olevat kamerat automaattisesti, odota hetki…)*
- **2.** Valitse oman paikkasi kamera yllä olevan taulukon mukaisesti
- **3.** Kirjaudu kameraan *(Jos käyttäjän eli User -kohdalla lukee valmiina admin, poista tämä ennen kirjautumista):*
	- User: **cam**
	- Password: **cam2022**

## **LOPUKSI**

Valitse lähetettävän videokuvan tasoksi **HIGH** parhaan kuvalaadun saamiseksi. Voit tarvittaessa nauhoittaa kameran kuvaa tai ottaa näkymästä kuvakaappauksia.